# Email Configuration Guide Blackberry running OS version 6

April 5, 2011

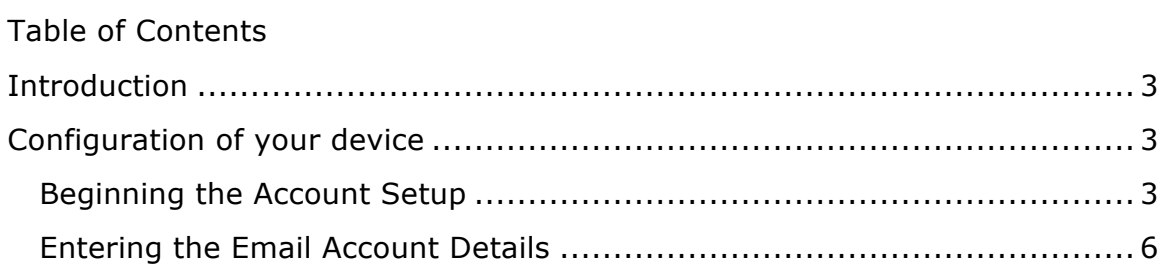

## **Introduction**

This guide explains how to configure your Blackberry to access your email account.

This tutorial was created using a Blackberry 9780 smartphone 3G running OS version 6.0. If you are using different hardware or a different OS version, these instructions may differ.

The domain example.com is used throughout this guide as a substitute for your domain name. If your domain is johnsmith.com, use johnsmith.com in place of example.com.

## **Configuration of your device**

The steps below can be used to set up hover email on your Blackberry.

### **Beginning the Account Setup**

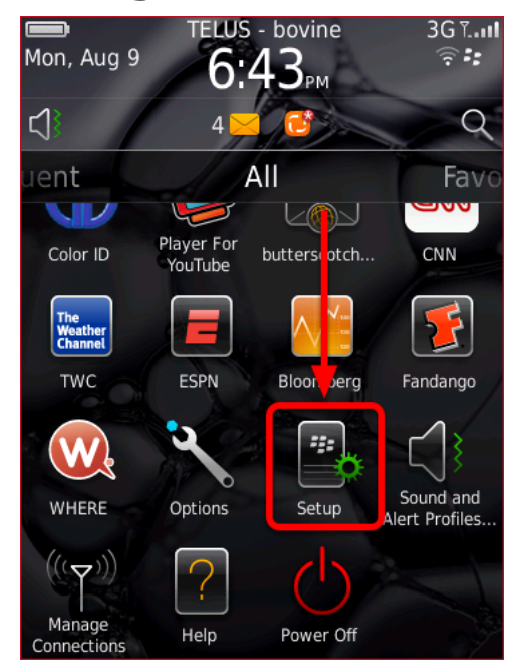

From your home screen, scroll down and tap **Setup**.

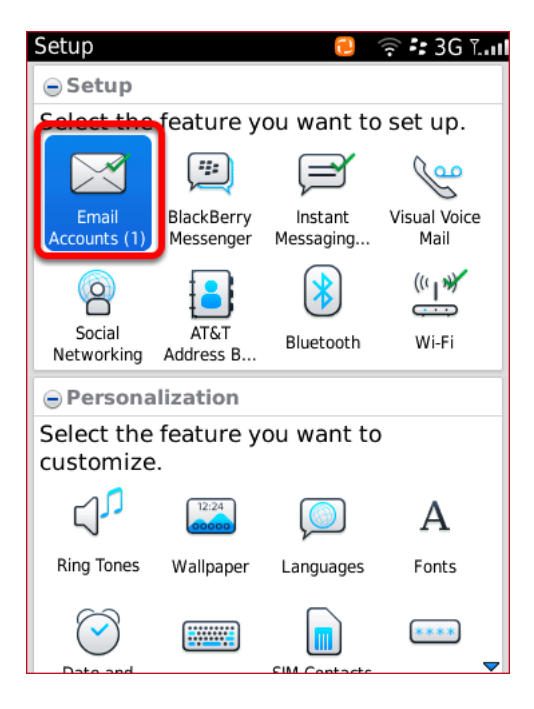

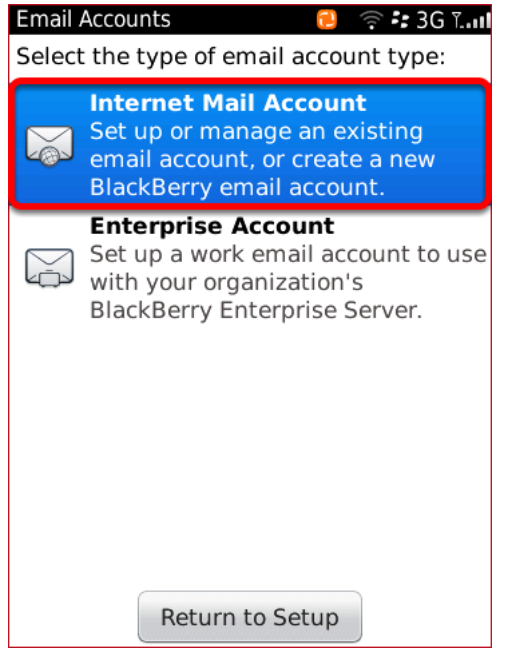

#### Tap **Email Accounts**.

#### Tap **Internet Mail Account**.

#### Mobile Device Email Configuration - Blackberry running OS version 6

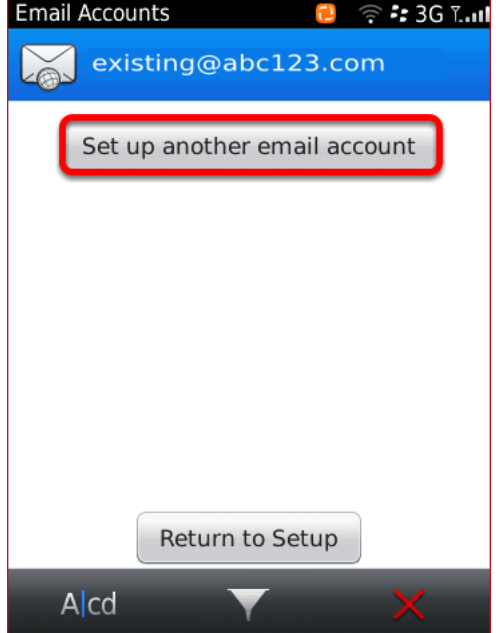

If you are shown this screen, tap **Set up another email account.** You will not see this screen if you do not have existing email accounts configured on your Blackberry.

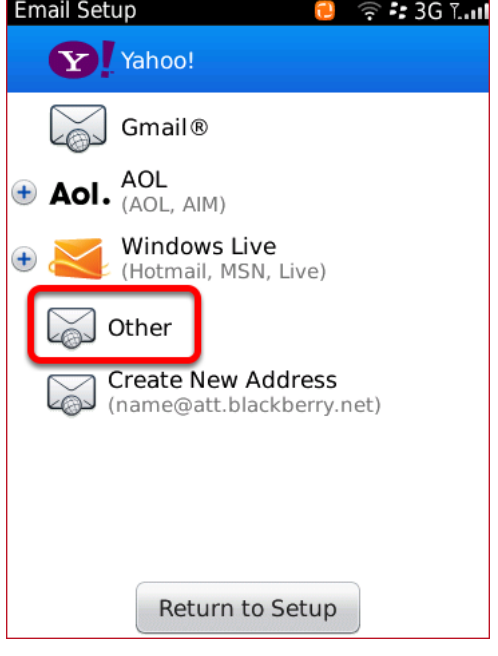

Tap **Other**.

### **Entering the Email Account Details**

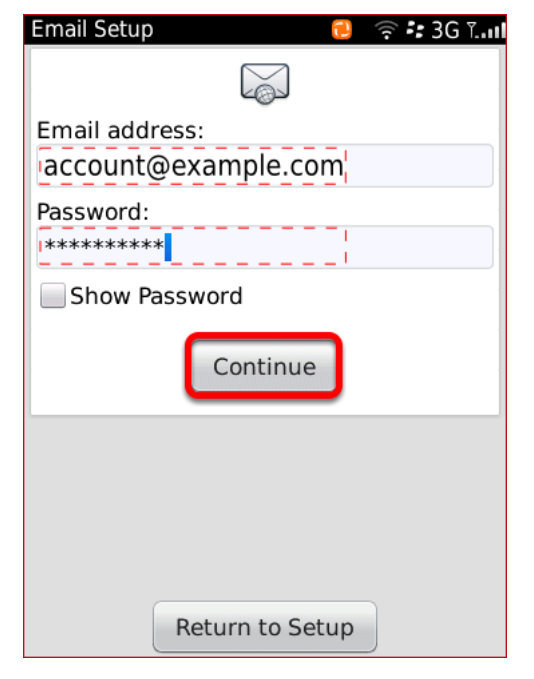

Enter your email address and password, then tap **Continue**.

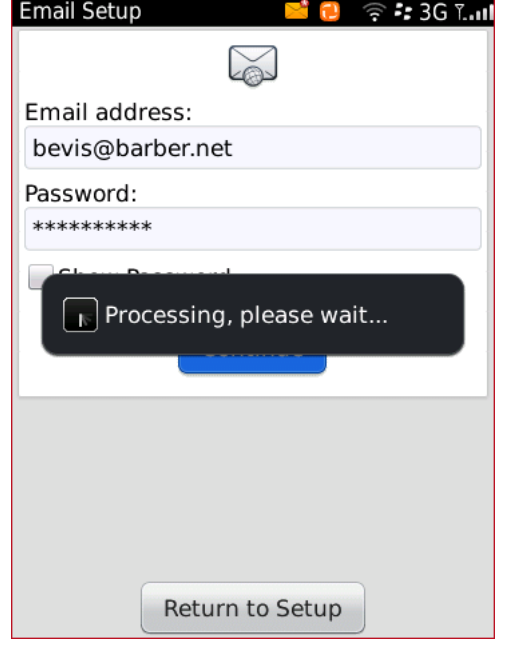

A processing message will be displayed on your screen.

#### Mobile Device Email Configuration - Blackberry running OS version 6

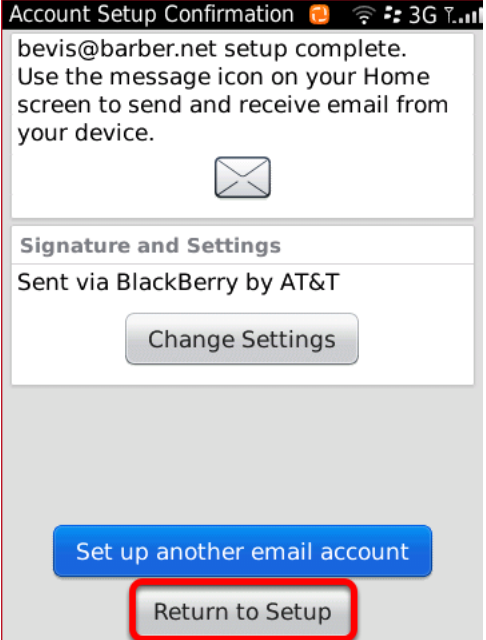

Tap **Change Settings**.

Click on **Return to Setup** to complete the setup process.